# <span id="page-0-1"></span>**AVALANCHE SE QUICK START GUIDE**

This Quick Start Guide is a brief overview of the Avalanche Site Edition (Avalanche SE) installation and initial configuration process. For further information on performing any of these tasks, refer to the Avalanche User Guide or Avalanche integrated help.

This guide covers the following tasks:

- • [Performing Basic Setup](#page-0-0)
- • [Configuring Profiles](#page-1-0)
- • [Managing Devices](#page-1-1)

# <span id="page-0-0"></span>**PERFORMING BASIC SETUP**

This section provides required and optional tasks for installation, license activation, and basic program setup.

#### **Install Avalanche**

A standard installation includes the Java and Web Consoles, the enterprise, statistics and license servers, and the built-in database. Double-click the installation file and follow the prompts to install.

## **Enable a Secure Connection for the Web Console (optional)**

Use a digital certificate to secure the connection between the Enterprise Server and the Web Console. You can use a self-signed certificate or a certificate from a certificate authority.

#### **Log In to the Java Console**

Use the shortcut or the Start menu to launch the Java Console. Avalanche comes with a default login of *amcadmin* and a default password of *admin*.

## **Log In to the Web Console**

If you have implemented a digital certificate, use the instructions included in the User Guide to connect to the Web Console. If you have not yet installed a certificate, use the following instructions:

In the address bar of your internet browser, type:

http://[address]:8080/AvalancheWeb/

where [address] is the IP address or DNS name of the machine where the enterprise server is installed. Use the default login and password to log in to the Web Console.

NOTE: Instructions for the following tasks are provided for the Java Console. To perform tasks from the Web Console, see the Avalanche Web Console User Guide or integrated help.

#### **Activate Mobile Device Licenses**

You should activate licenses based on the number of devices you want to manage. You will need the information sent to you in the licensing e-mail to activate licenses. Click Tools > Manage Licensing. License management can only be performed from the Java Console.

#### **Download and Install Related Software**

The Avalanche Enabler is client software installed on mobile devices that allows Avalanche to manage them. If you have devices that do not have a pre-installed Enabler, the Enabler(s) must be downloaded and installed separately. Mobile devices must have an Enabler installed in order for Avalanche to manage them.

Wavelink has other mobile device management products available that function in combination with Avalanche. These including the Remote Control server and package, Communicator package, or an Avalanche Package Builder SDK. These optional packages may require separate licenses.

## **Create Users / User Groups and Assign Privileges (optional)**

You can create user accounts for people to use when they sign in to Avalanche and assign specific privileges for each account. User groups let you assign privileges to multiple users simultaneously. Click Tools > User Management. User management can only be performed from the Java Console.

# <span id="page-1-0"></span>**CONFIGURING PROFILES**

A profile allows you to manage configurations and settings centrally and then deploy those configurations to as many devices as necessary. In this way, you can update or modify multiple devices instead of manually changing settings for each one. Avalanche uses profiles to configure system alerts, network information, software distribution, registry keys, and other settings. Manage profiles from the Profiles tab of the Console.

# <span id="page-1-1"></span>**MANAGING DEVICES**

## **Connect to Mobile Devices**

You must provide the Enabler with the address of the Mobile Device Server in order for it to establish a connection. You can provide the address in three ways:

- Configure it with the configuration utility at the time of Enabler installation.
- Configure it from a device with an Enabler installed by launching the Enabler and clicking File > Settings.
- Configure it in a network profile, print the configuration as a barcode (using a Scan to Config profile), and scan the barcode with your device(s).

The Enabler will try to connect to the Mobile Device Server as soon as it is launched. You can also prompt the Enabler to connect by clicking File > Connect.

Once the mobile device connects it will appear in the Mobile Device Inventory tab of the Avalanche Console. By configuring profiles, you can update mobile devices with network settings, software packages and other configurations.

#### **Manage Mobile Devices**

The Mobile Device Inventory tab provides a list of all devices that have contacted a mobile device server. From this tab, you can right-click any device and select Mobile Device Details to view the Mobile Device Details dialog box. This dialog box provides device-specific information and options to control your mobile device. These options include pinging, updating, or sending a message to the device.

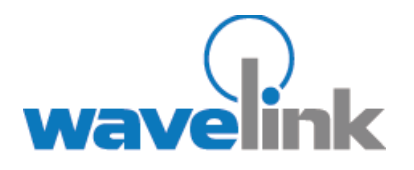

Wavelink Corporation 6985 Union Park Ave., Suite 335 Midvale, UT 84047-4155 Telephone: 801.316.9000